# **Configuring Auto Attendants in FortiVoice Enterprise**

What if you need FortiVoice to answers calls and direct users to various departments within your office? An auto attendant can answer calls with a prerecorded message and then guide the user to the department they desire with a simple press of a button.

This recipe guides you through the process of configuring auto attendants, exploring the user options, and then establishing how a caller navigates through the auto attendant.

### **Configuring Auto Attendants**

To create an auto attendant

- 1. Go to **Call Features > Auto Attendant > Auto Attendant**.
- 2. Select **New.**

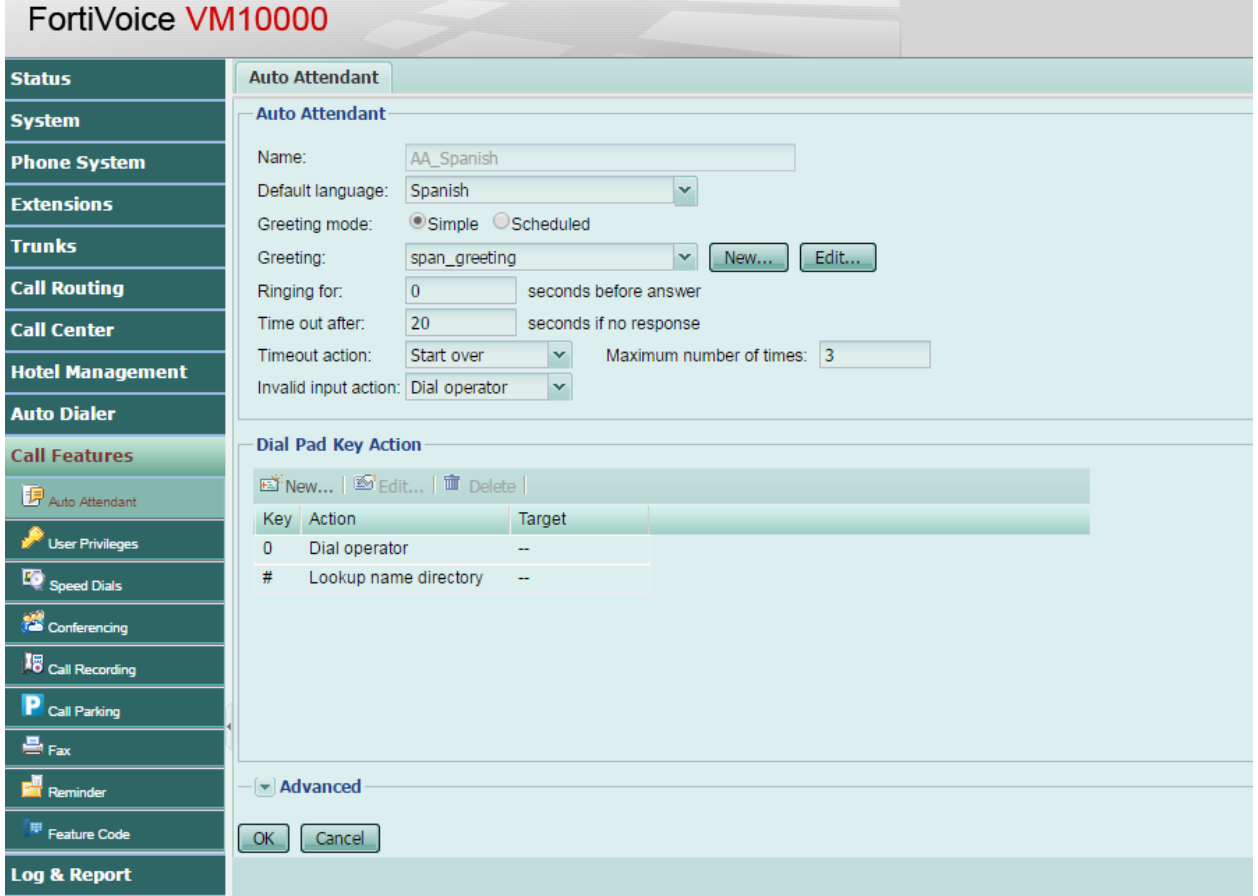

- 3. Enter a name for the auto attendant and and set the default language.
- 4. Select the desired greeting mode from the dropdown menu. Selecting *Scheduled* will require you to configure a schedule.
- 5. Select the desired sound file for your greeting. This option is only available if you selected *Simple*.
- 6. Enter the amount of time the phone will ring before being answered and the time out.
- 7. Configure the auto attendant keys for callers to use when navigating through the auto attendant hierarchy. So, for example, you could set the number 2 for technical support.

We'll explore the more advanced features in the next section.

#### **Auto Attendant Advance Features**

Once you've finished configuring the auto attendant, you'll need to establish the auto attendant's user options.

1. Enable *voicemail access* to allow external callers to reach their voicemail boxes by dialing the prompt code you've established

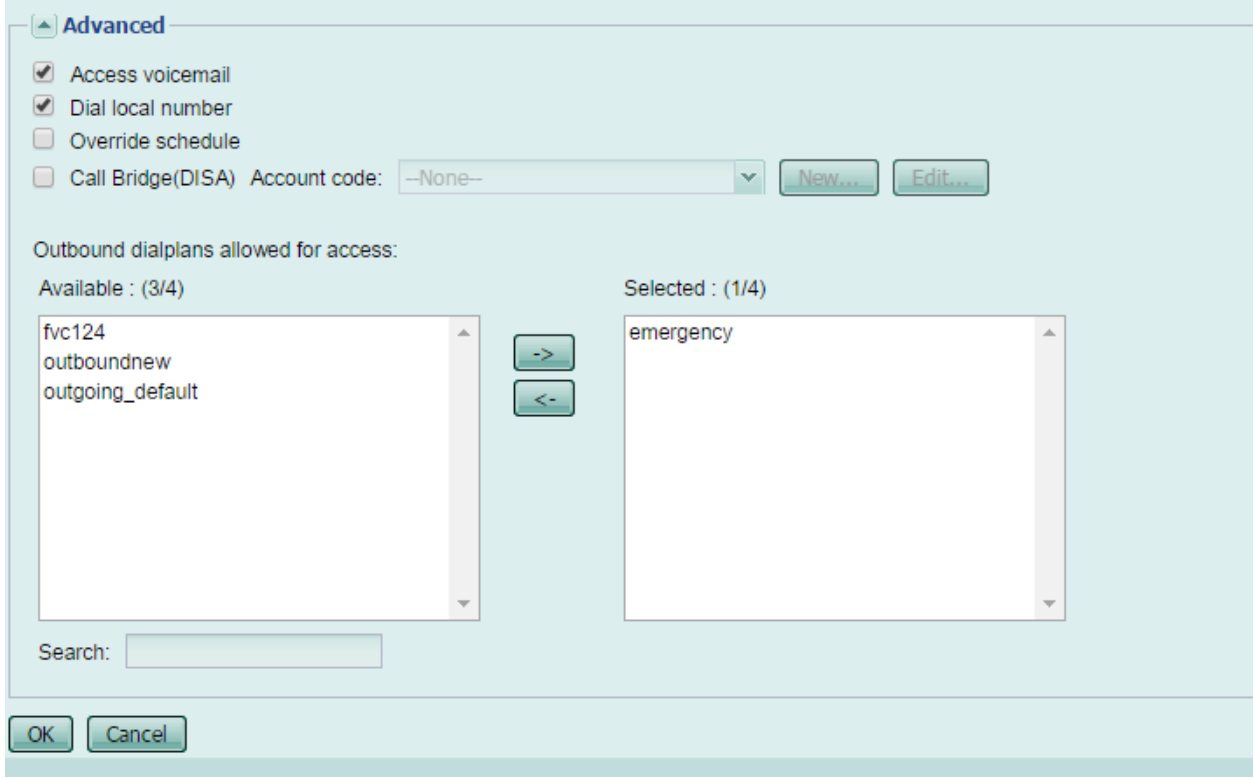

2. Enable *dial local number* to enable an external caller to dial local extensions.

- 3. Enable *override schedule* to allow a system administrator to dial a code to replace the schedule with a system schedule.
- 4. Enable *Call Bridge* and select an account for external users to dial into the FortiVoice unit and use the FortiVoice service like a local extension.
- 5. Select the outbound dial plan for users to call the FortiVoice unit and through it to make outbound calls.
- 6. Select **Create.**

## **Viewing Auto Attendant Hierarchies**

FortiVoice provides an auto attendant chart for easy reference.

To view the auto attendant hierarchy

- 1. Go to **Call Features > Auto Attendant > Auto Attendant.**
- 2. Select the the Auto Attendant you wish to evaluate.
- 3. Select **View Hierarchy**.

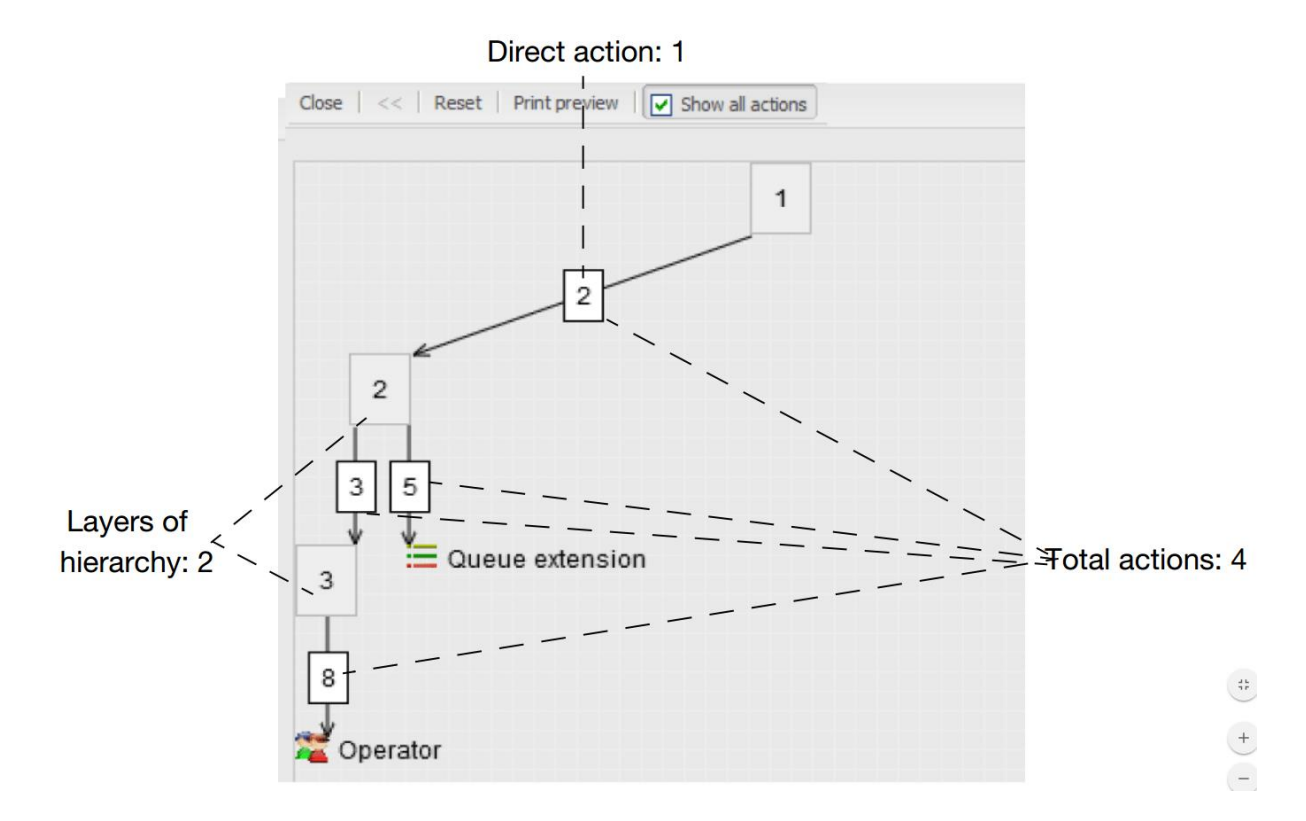

In the example above, pressing 2 transfers the call to auto attendant 2. Auto attendant 2 configuration allows you to go to auto attendant 3 by pressing 3 and places you on a call queue if you press 5. Auto attendant 3 configuration allows you to go to the operator by pressing 8.

## **Configuring Key Actions**

Next we'll need to configure the auto attendant dial pad keys to determine how the caller will navigate through our auto attendant hierarchy.

To configure a key action

- 1. Go to **Call Features > Auto Attendant > Auto Attendant**.
- 2. In the Dial Pad Key Action section, select **New.**

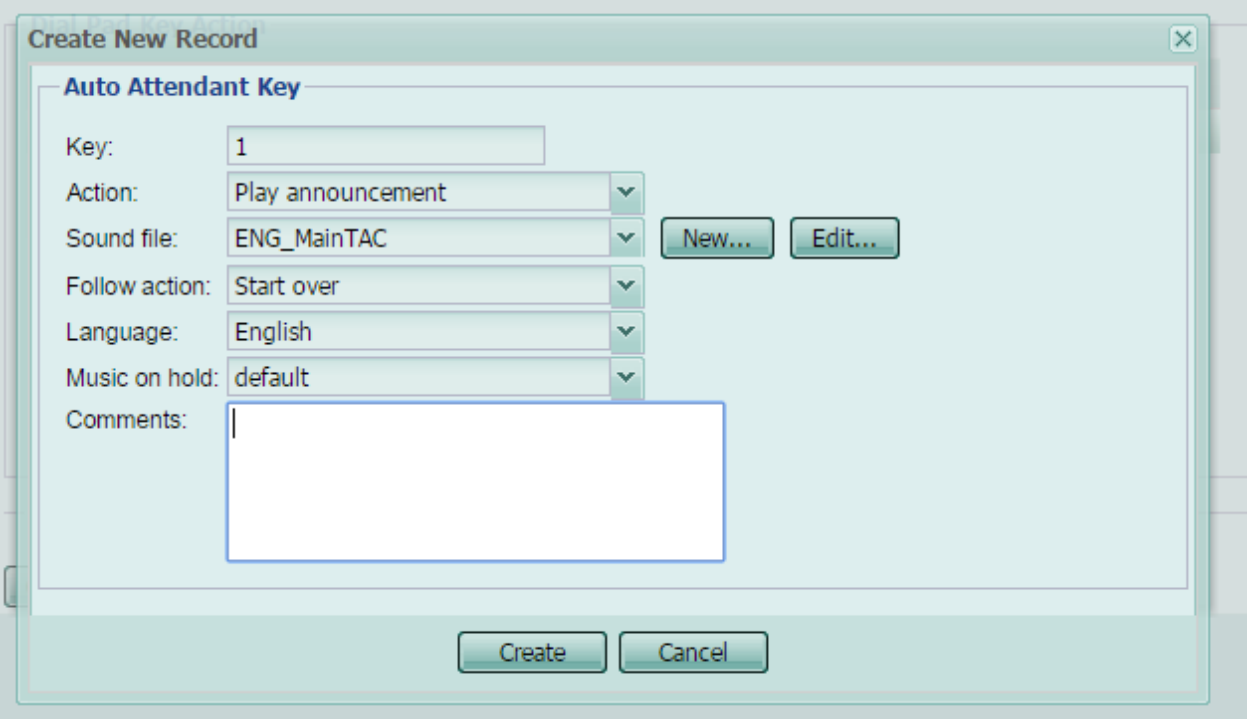

- 3. Enter the key you want to configure in the Key field.
- 4. Selection the action you want the unit to take when the caller selects the number.
- 5. Select **Create**.